## **PRÁCTICA 7**

## **F- Realizar en un entorno simulado un medio de almacenamiento RAID 1 con máquinas virtuales Windows Server.**

Un **RAID 1** crea una copia exacta (o **espejo**) de un conjunto de datos en dos o más discos. Es importante que los dos discos sean de las mismas características y de la misma capacidad.

Vamos a crear dos discos duros virtuales con las mismas características.

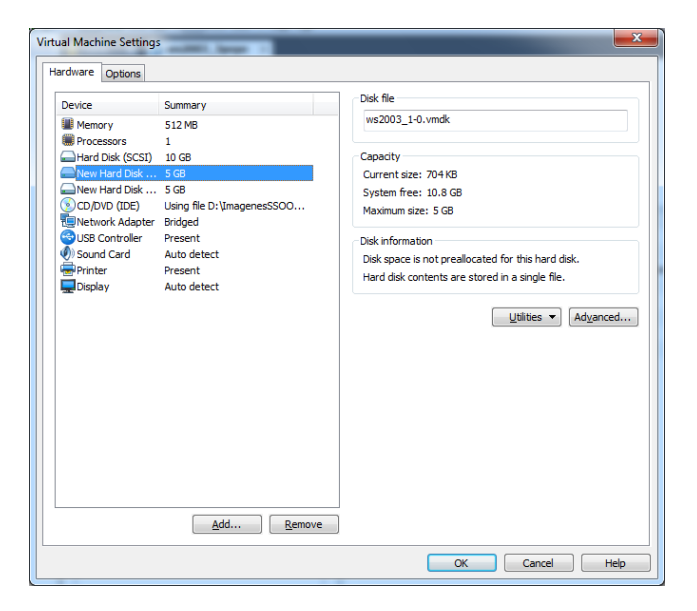

Dentro de nuestro servidor, en Mi Pc le damos a botón secundario, **Administrar.**

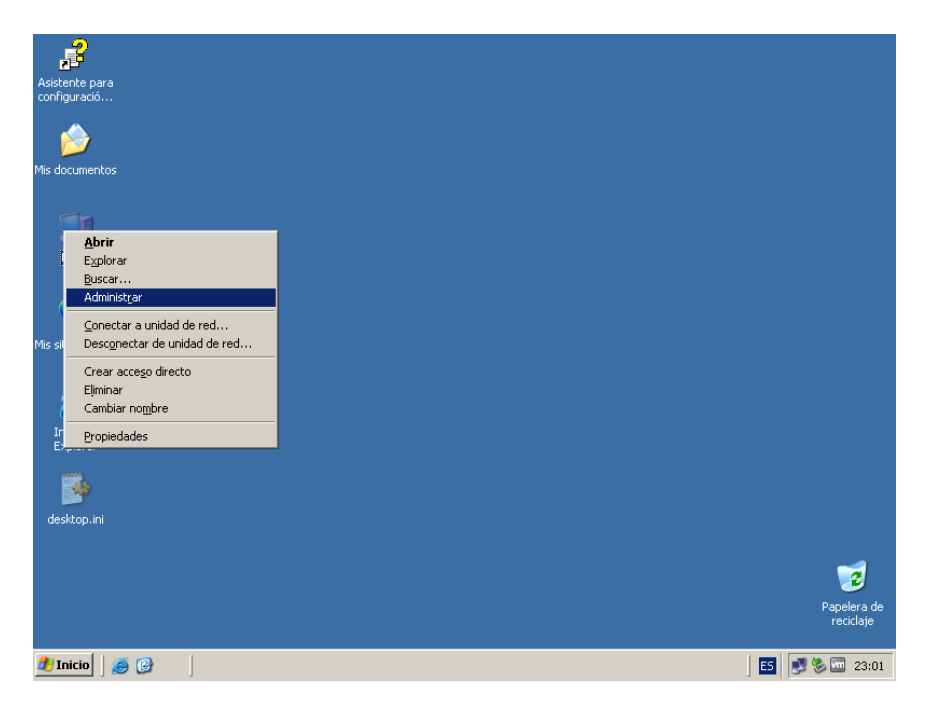

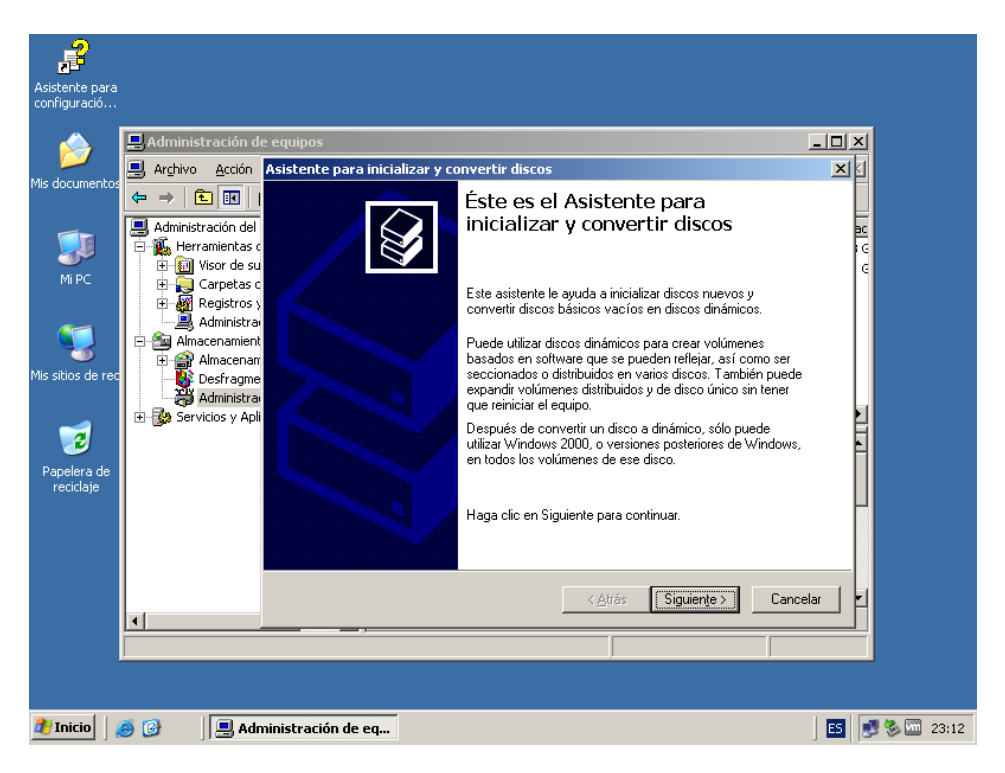

Nos situamos en **Administrador de Discos.** Se nos va a abrir el siguiente asistente.

El asistente nos permite inicializar los discos duros que acabamos de instalar.

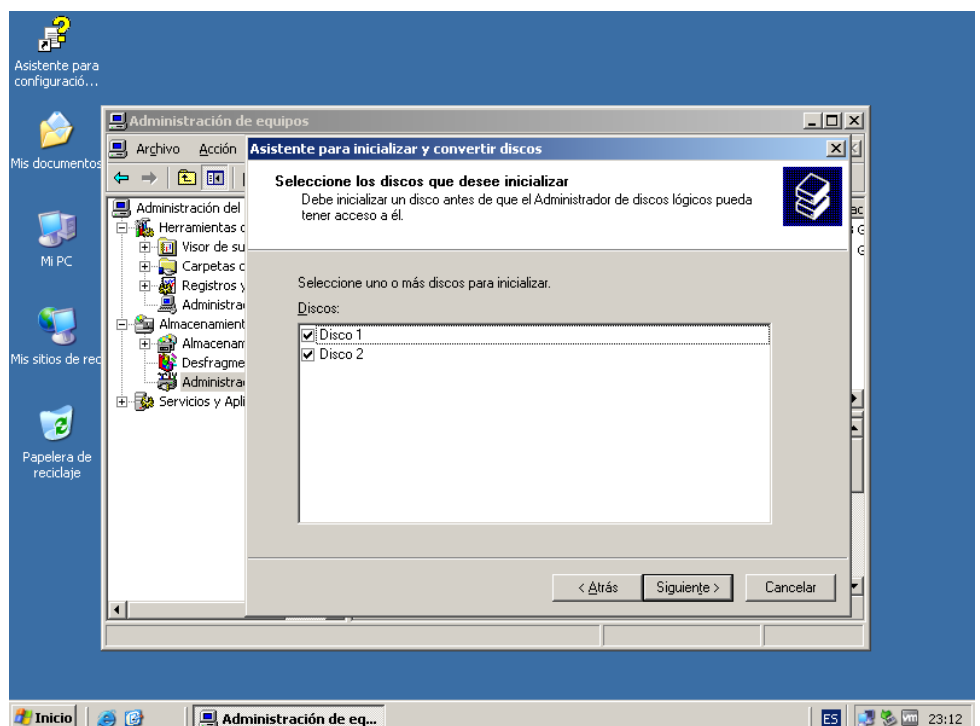

Seleccionamos los discos duros que queremos convertir. En este caso los mismos que los anteriores.

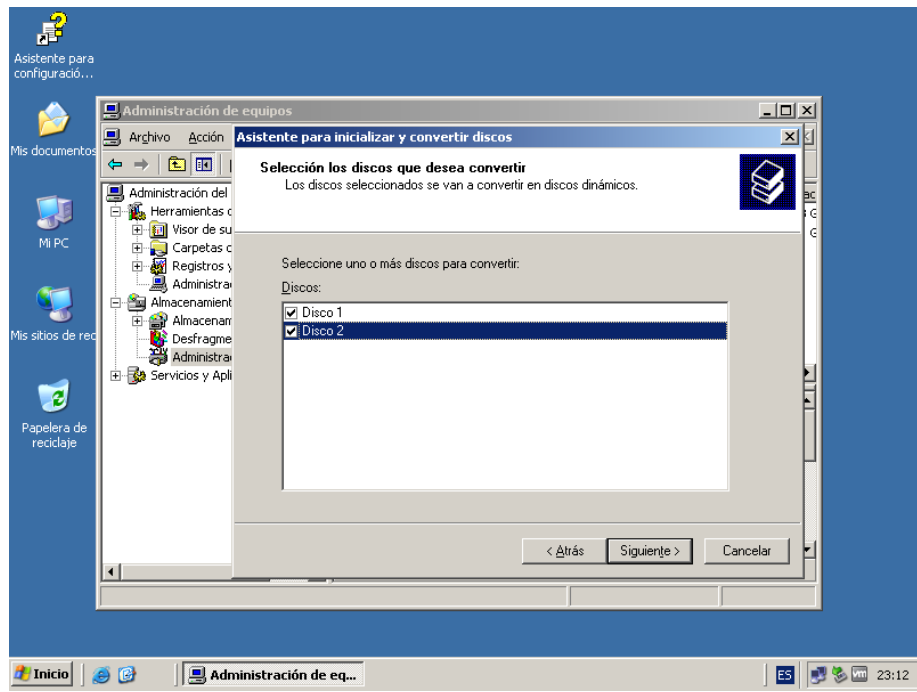

Una vez los tengamos marcados y pulsemos siguiente, nos mostrará el final del asistente, para que finalicemos la operación.

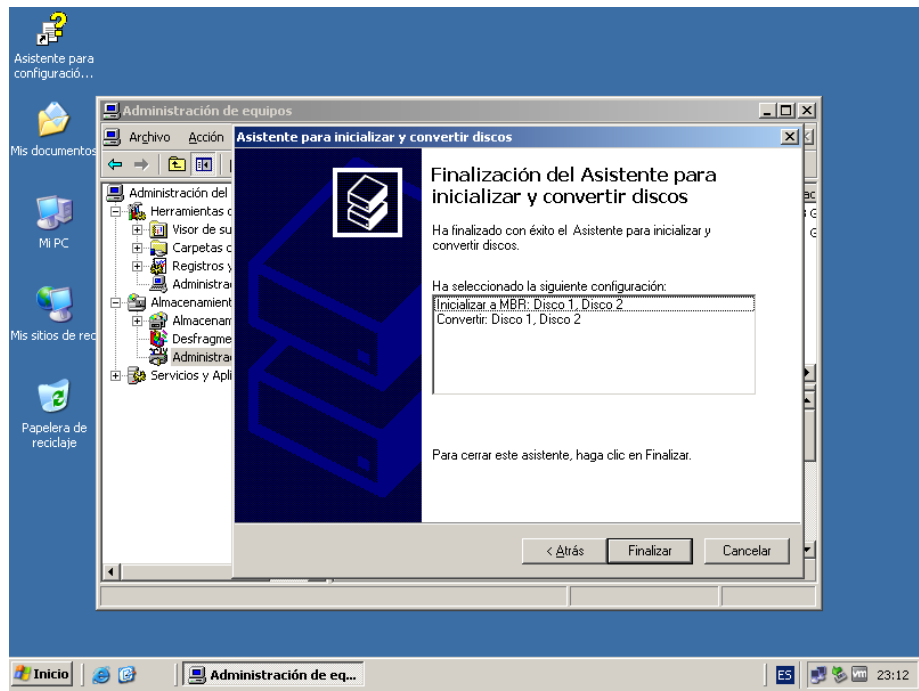

Buscamos los discos, que hemos instalados, y al primero de ellos le damos a botón secundario y elegimos la opción dentro del menú contextual de **Nuevo volumen.**

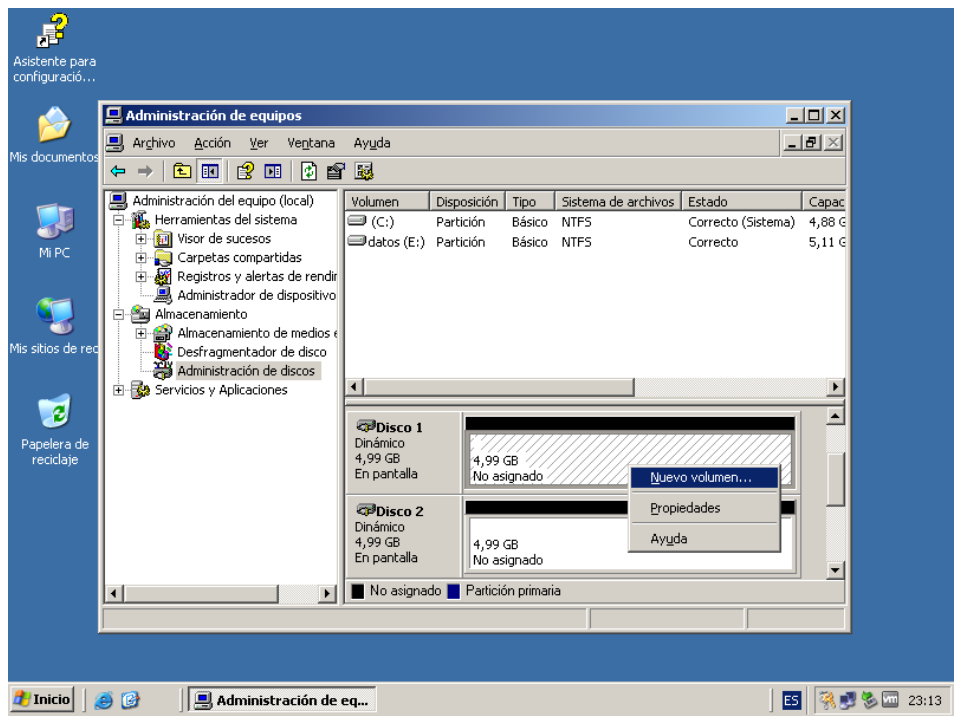

Una vez realizado el paso anterior, nos va a permitir elegir el tipo de volumen al que elegiremos la opción de reflejado, que es la técnica de RAID 1.

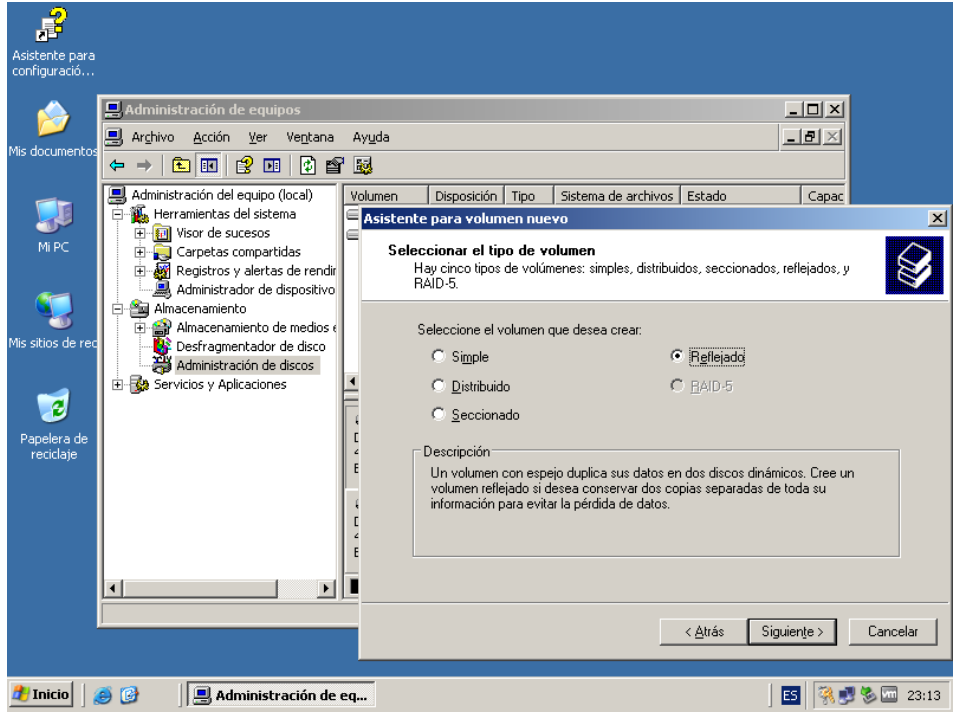

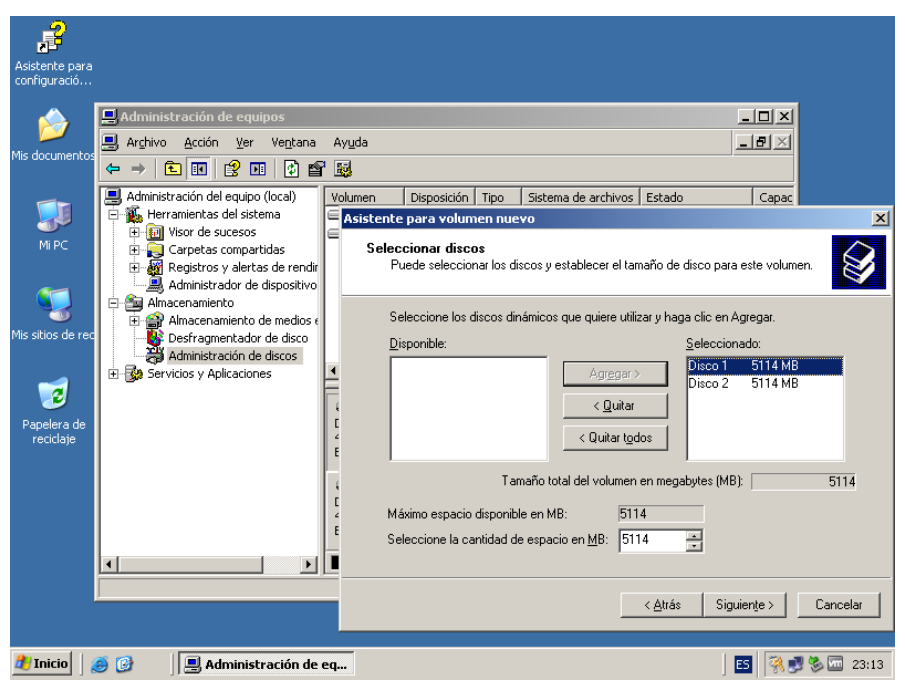

Agregamos los discos duros que vamos a utilizar.

Asignamos una unidad al volumen resultante.

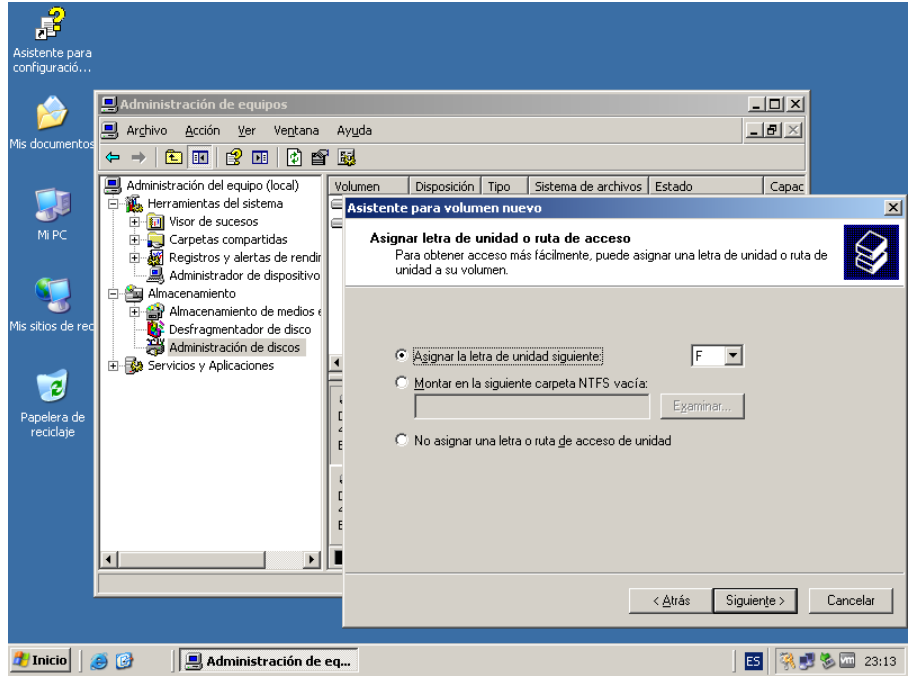

Elegimos el formato de nuestro volumen, elegimos NTFS y le damos un formato rápido.

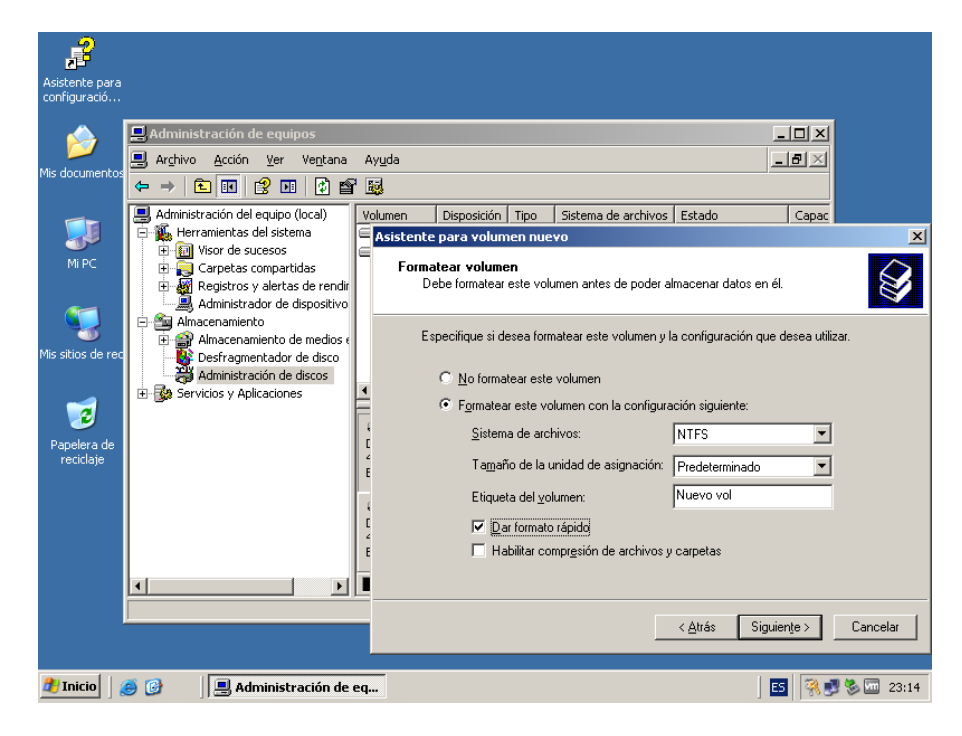

Una vez realizado todos los pasos anteriores, finalizara el asistente de nuevo volumen, le damos a finalizar y esperamos el resultado.

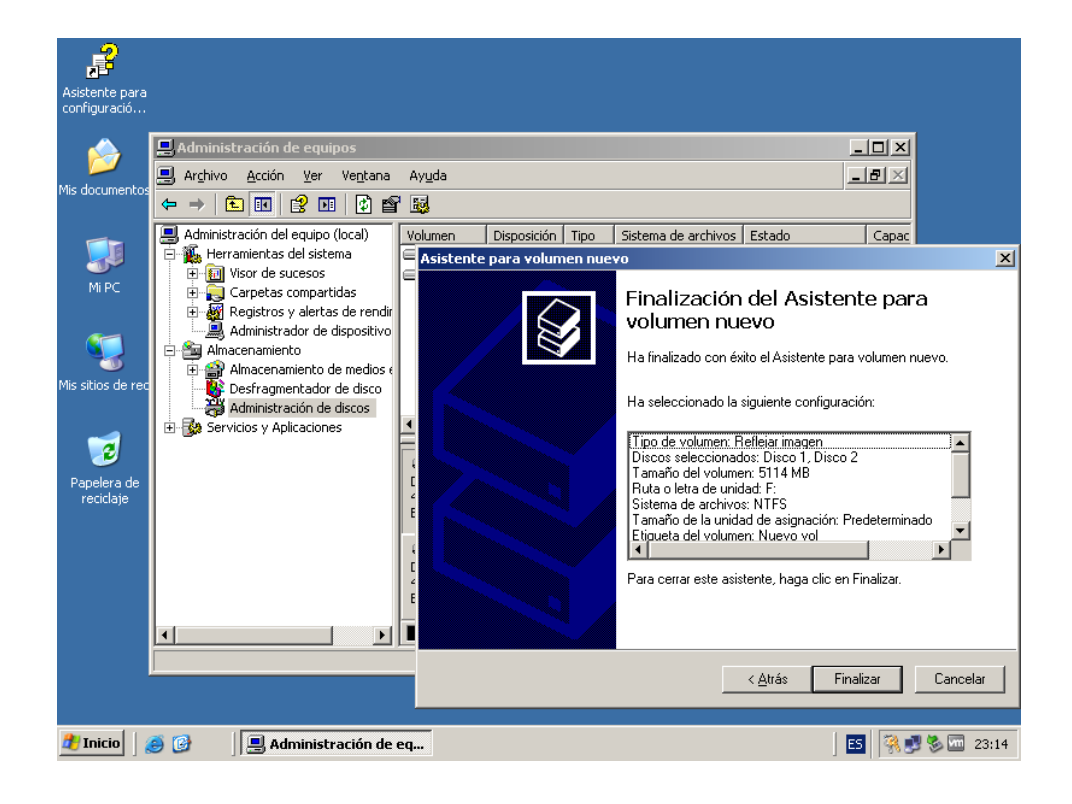

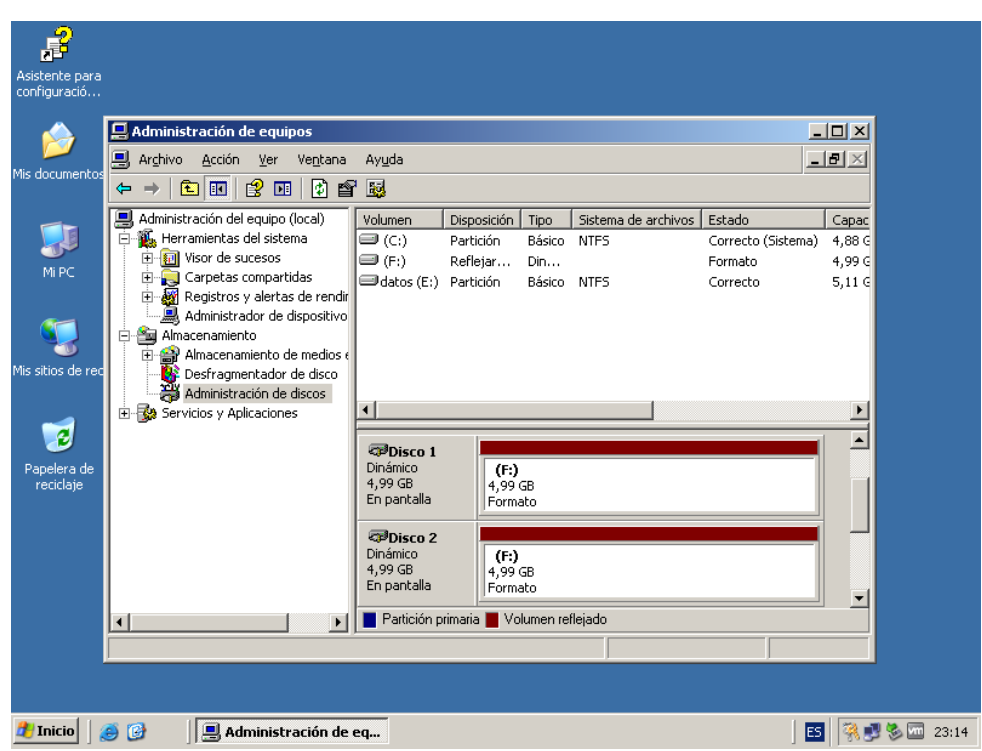

Esperamos a que se sincronicen los discos duros.

Se sincronizarán los discos para crear el RAID 1.

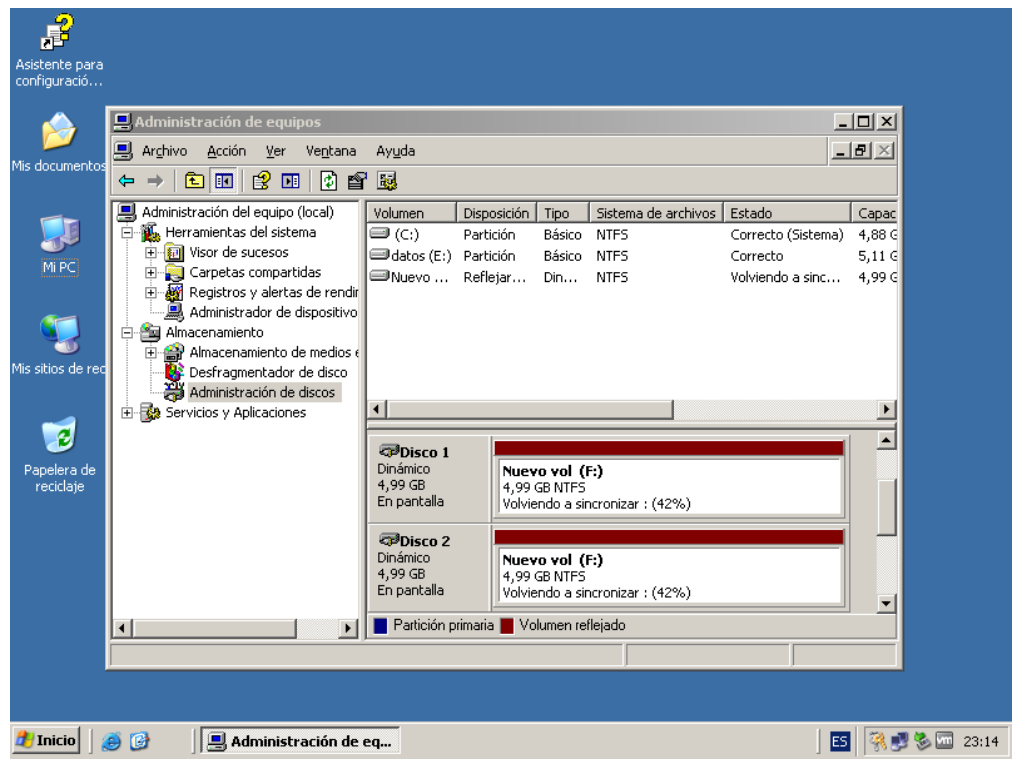

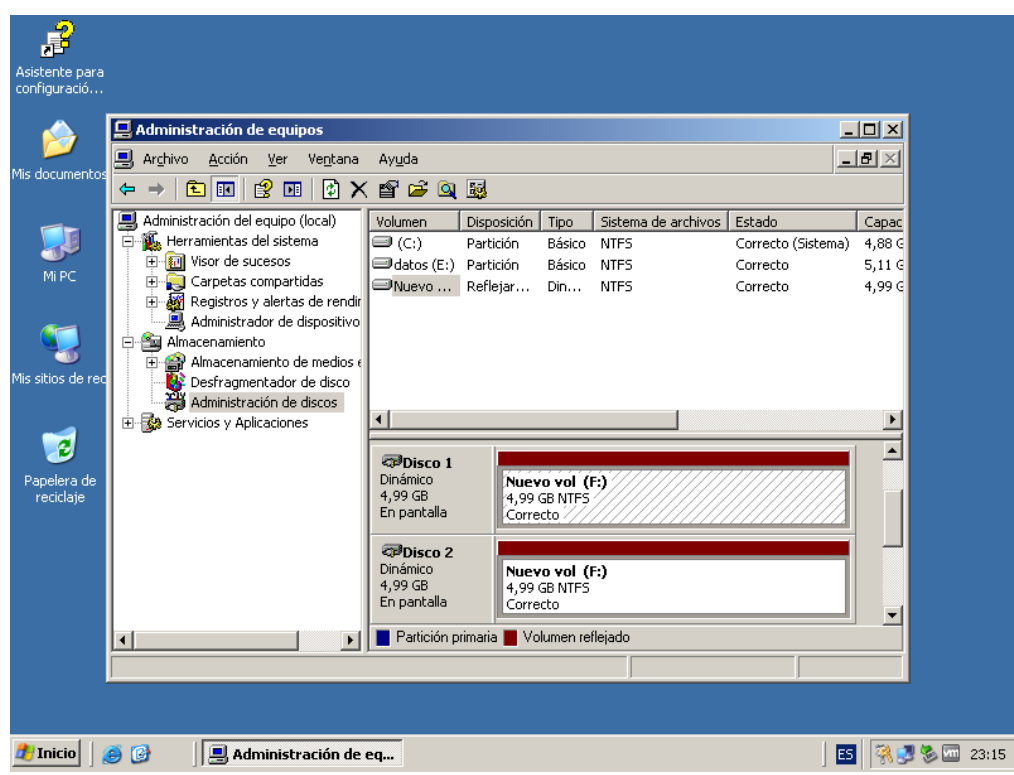

Por último finalizará la sincronización para dar como resultado un RAID 1.

Nos vamos a Mi Pc para comprobar que tenemos hecho el RAID.

Esto nos permitirá, recuperar la información en caso de que uno de los discos duros falle, ya que lo que esta técnica permite es de reflejar el contenido del disco duro.

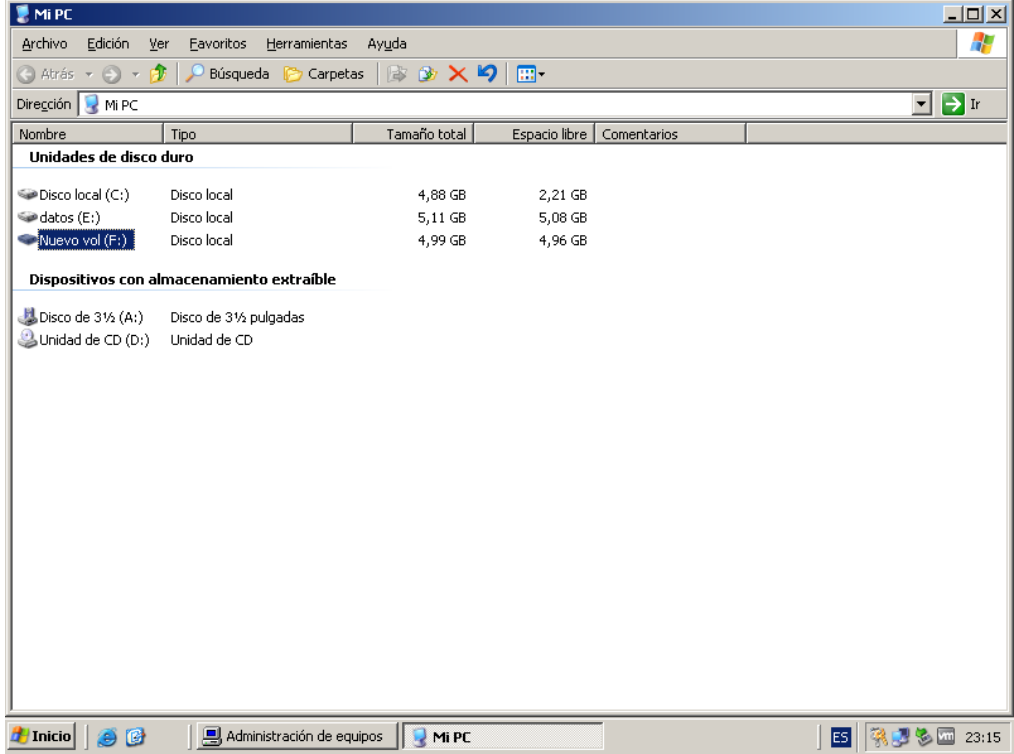